# **MANUAL SIGMA**

# **CONFECCIÓ ACORD D'ESTUDIS ESTUDIS DE GRAU**

# **MANUAL SIGMA – FORMALITZACIÓ DE L'ACORD D'ESTUDIS**

**Per poder confeccionar/modificar l'acord d'estudis hem d'entrar en la página [http://sia.uab.es](http://sia.uab.es/)**

# **Enllaç: Sol·licituds i consulta d'intercanvi OUT**

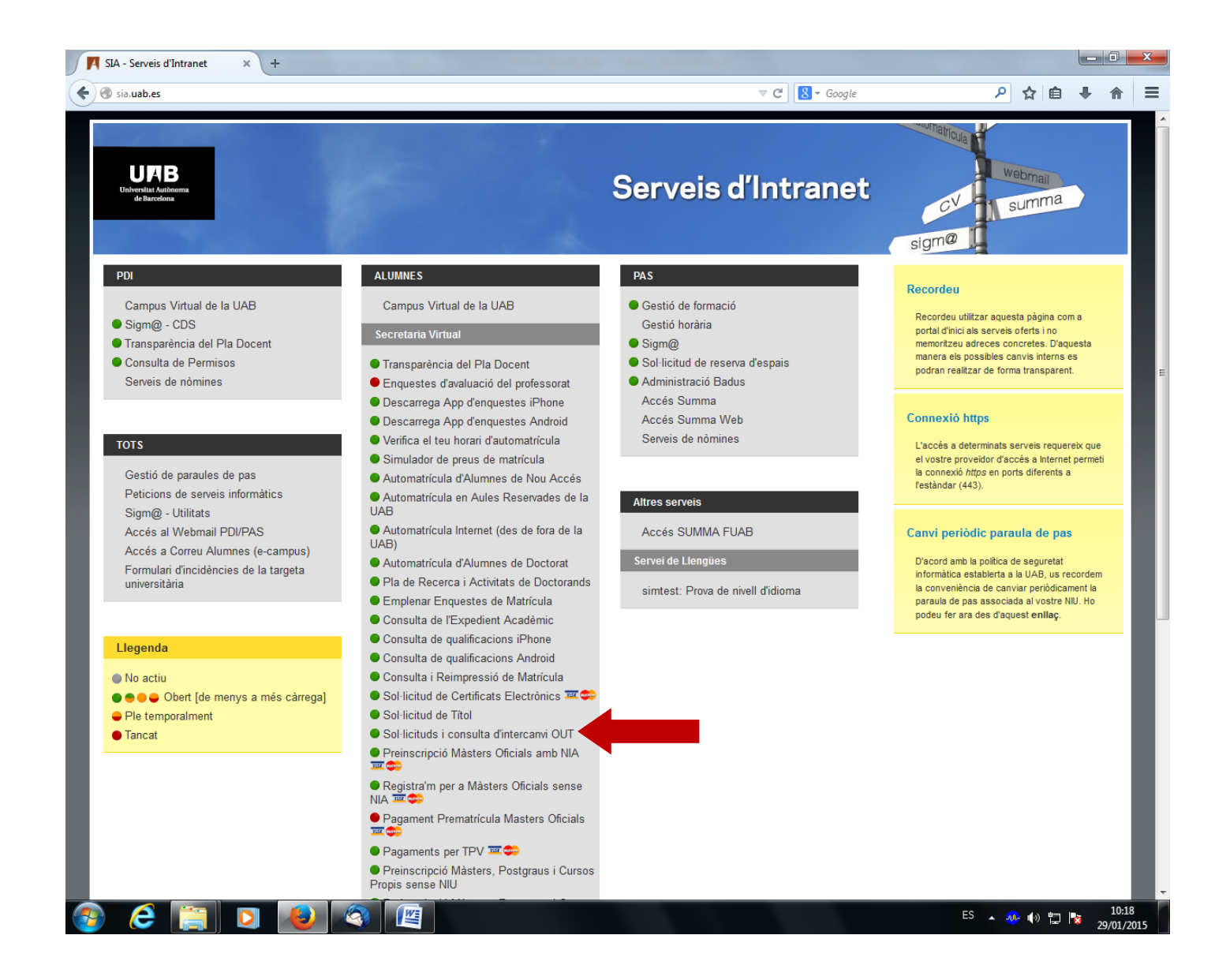

**Introduir número NIU/NIA i la contrasenya.**

**En aquesta pantalla es pot veure la següent informació:**

- **Dades personals**
- **Sol·licituds d'intercanvis realitzades**
- **Plaça d'intercanvi assignada**
- **Dades bancàries**

Per poder confeccionar *l'acord d'estudis*, s'ha de clicar a l'enllaç "aquí" de l'espai Acord d'Estudis.

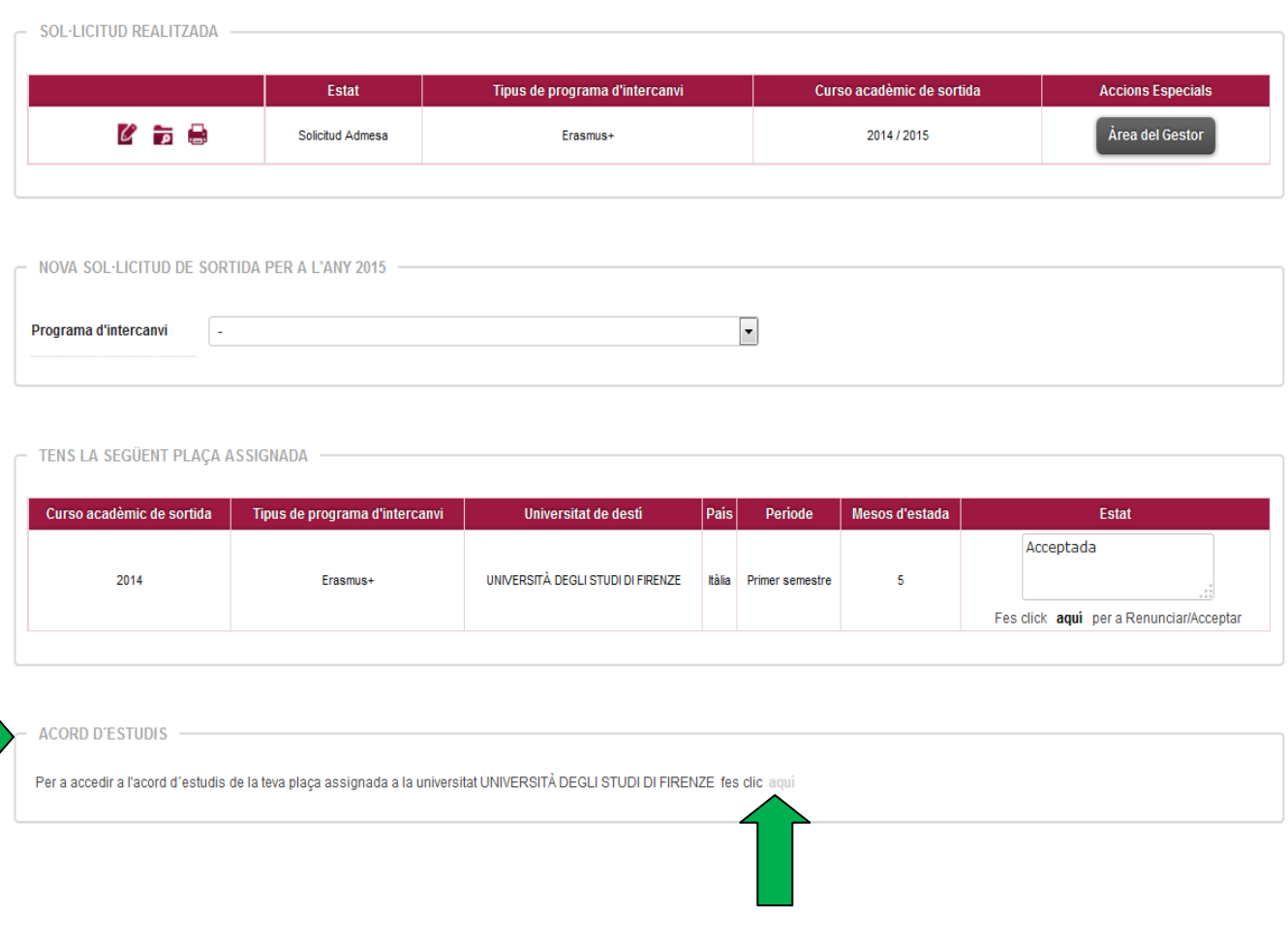

# **ACORD D'ESTUDIS ABANS DE L'INTERCANVI (PROPOSTA INICIAL)**

#### **PAS 1: ASSIGNATURES A CURSAR A LA UNIVERSITAT DE DESTINACIÓ**

**En aquesta pantalla s'han d'introduir totes les assignatures que es volen cursar a la universitat de destinació.**

#### **Observacions:**

- **Casella Codi Assignatura: Si no tens aquest codi pots deixar la casella en blanc.**
- **Descripció: Indicar la denominació de l'assignatura a cursar.**
- **Casella Període d'estada: Indicar el període de l'estada d'intercanvi.**
- **Casella Crèdits locals = Els crèdits de la universitat de destinació (si la universitat de destí treballa amb ECTS, s'han de posar els ECTS; en canvi, si fan servir qualsevol altre sistema, indicar els crèdits corresponents segons el seu sistema).**
- **Casella Crèdits ECTS = El nombre de crèdits ECTS de l'assignatura.**
- **Cada vegada que donis d'alta una assignatura, s'ha de GRAVAR.**

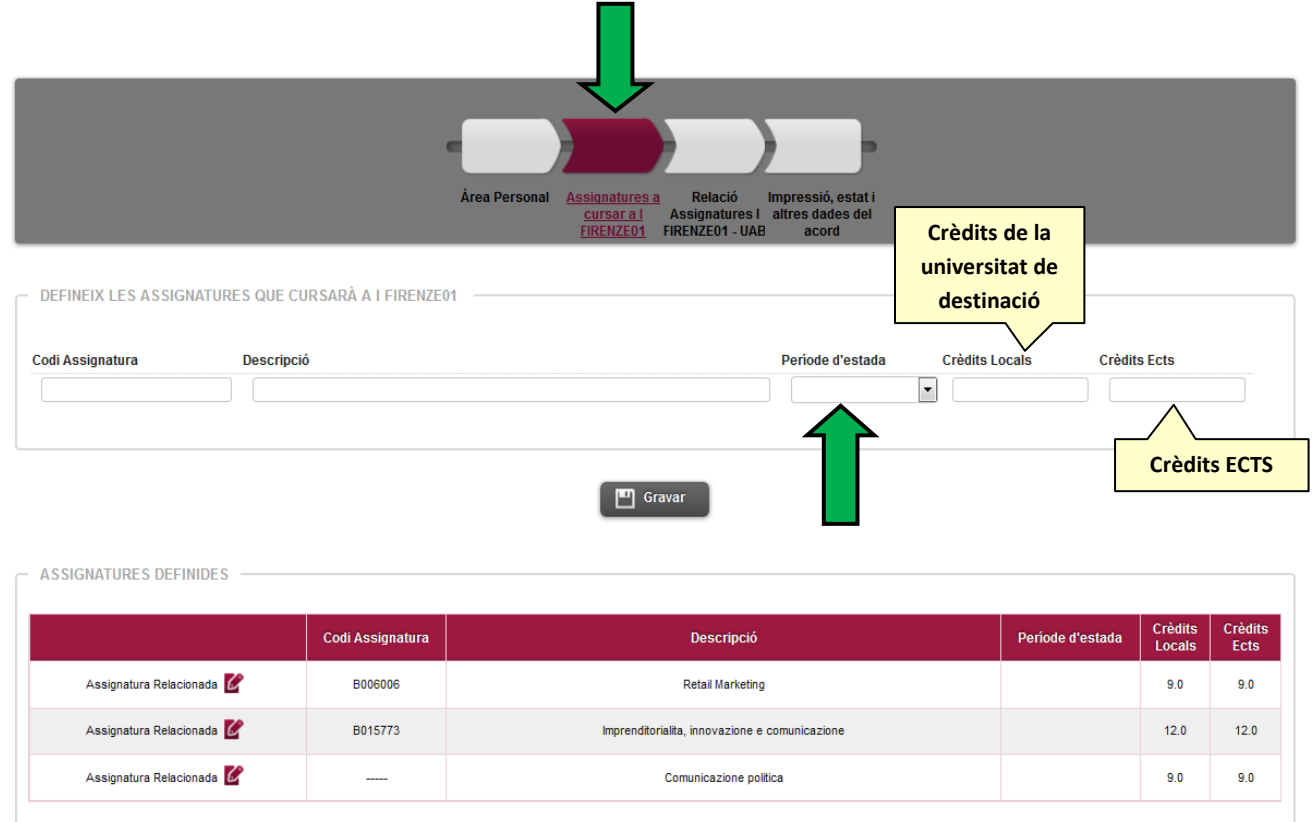

**En la part inferior de la pantalla es poden veure les assignatures que l'estudiant ha introduït.**

#### **PAS 2: RELACIÓ ASSIGNATURES DE LA UNIVERSITAT DE DESTINACIÓ AMB LES ASSIGNATURES DE LA UAB**

#### **S'ha de passar a la següent pantalla "RELACIÓ ASSIGNATURES DESTÍ-UAB"**

- Al quadre de l'esquerra es poden veure les assignatures de la universitat de destinació que s'han introduït.
- A la dreta les assignatures del vostre pla d'estudis de la UAB que l'estudiant pot seleccionar.
- L'estudiant haurà d'indicar les equiparacions d'assignatures.
- S'accepta qualsevol combinació. Per exemple:
	- 1 assignatura de la universitat de destí per 1 de la UAB
	- 2 de la universitat de destinació per 1 de la UAB.
	- 1 assignatura de la universitat de destí per 2 de la UAB.

**En establir les equiparacions d'assignatures hi ha d'haver una semblança tant el contingut de les assignatures com la càrrega lectiva (número de crèdits).** 

#### **Exemple**:

No es pot equiparar una assignatura de la universitat de destinació de 2 crèdits ECTS per una assignatura de la UAB de 6 crèdits ECTS. Però si que podem intentar equiparar 3 assignatures de la universitat de destinació (de 2 ECTS) per una assignatura de la UAB de 6 ECTS.

Per establir l'equiparació d'assignatures s'ha de seguir els passos següents:

- Pas 1: Marcar l'assignatura de la universitat de destinació.
- Pas 2: Marcar l'assignatura de la UAB.

En el cas de fer combinacions de vàries assignatures, s'haurà de marcar les assignatures que siguin necessàries (per exemple: 2 assignatures de la universitat de destinació per 1 de la UAB).

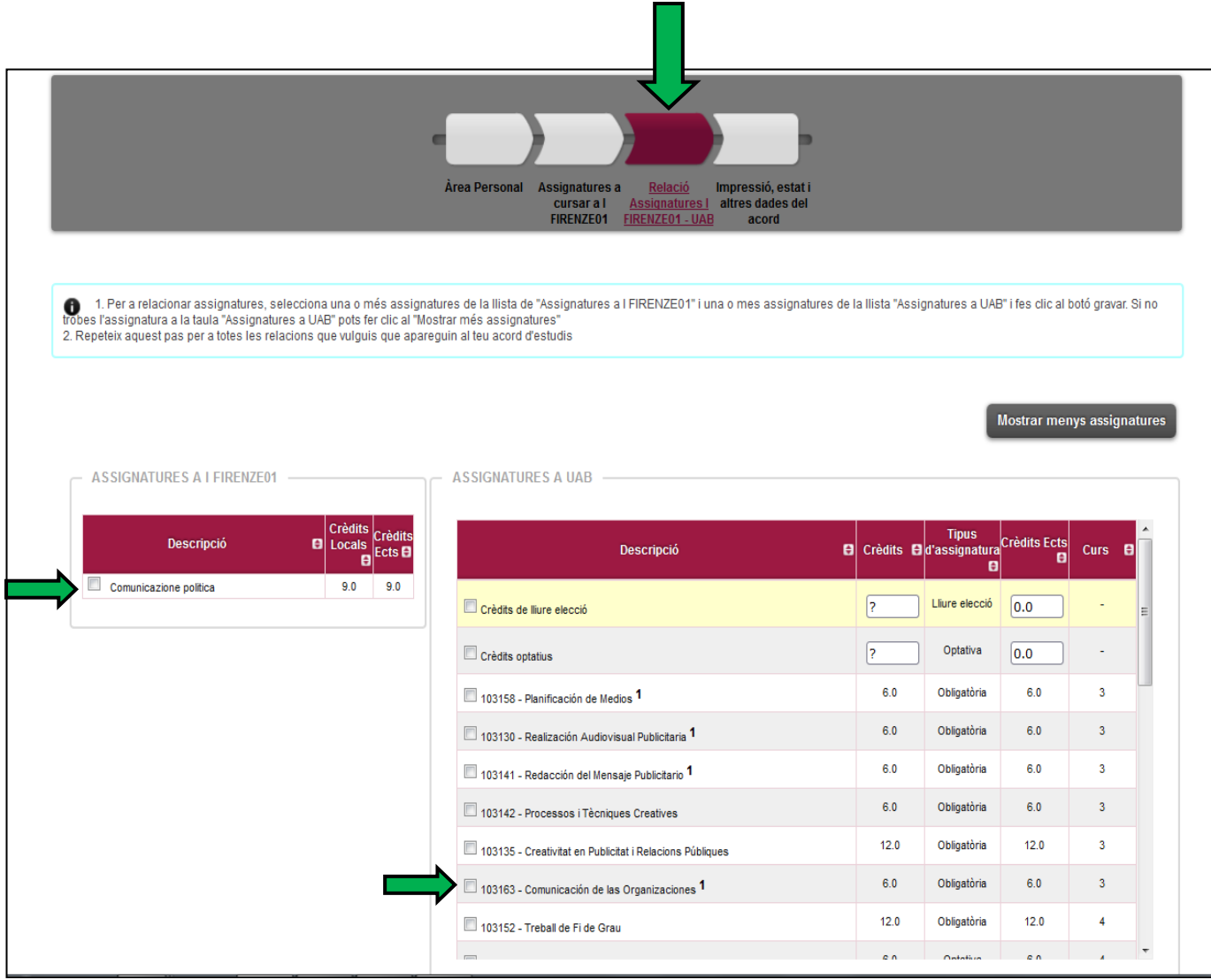

S'ha de **gravar** cada equiparació per a que quedi clarament indicat a l'acord d'estudis.

# **EQUIPARACIONS D'ASSIGNATURES ESTABLERTES**

# **Cada vegada que es grava una equiparació, surt a la part inferior de la pantalla.**

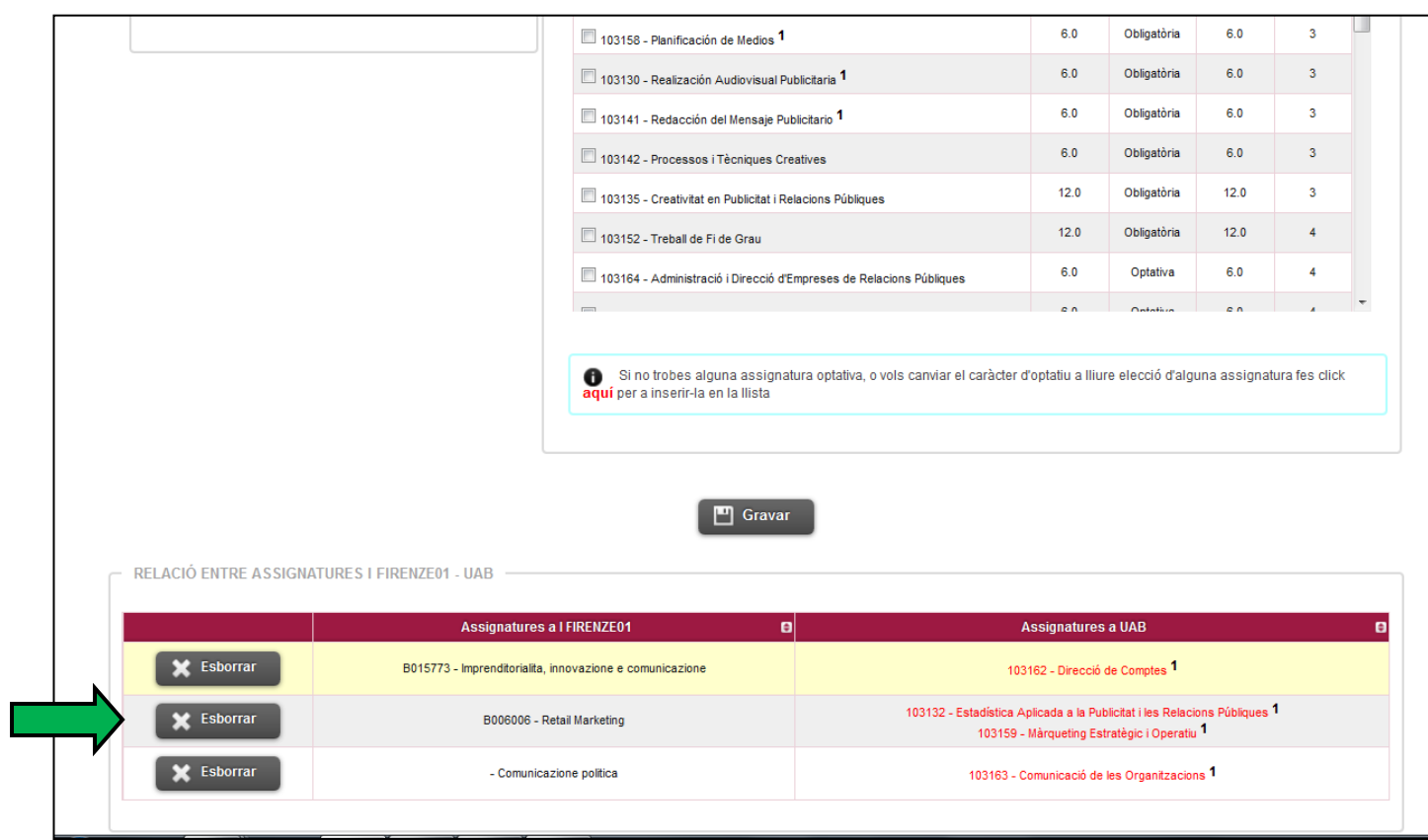

## **ASSIGNATURES DE RECONEIXEMENT DE MOBILITAT (COM A CRÈDITS OPTATIUS)**

**NO INDICAR: LES OPCIONS DE CRÈDITS LLIURE ELECCIÓ / CRÈDITS OPTATIUS QUE APAREIXEN AL REQUADRE DE LA DRETA**

**Les assignatures de reconeixement de mobilitat són les que s'utilitzen per relacionar assignatures de la universitat de destí que no tenen un equivalent directe al pla d'estudis de l'alumne i que computen com a crèdits optatius.**

**Per poder incloure aquestes assignatures a l'acord d'estudis, hem de donar d'alta l'assignatura de reconeixement de mobilitat al requadre de la dreta. Aquestes assignatures també tenen un codi, però NO el de la universitat de destinació sinó una altre que s'ha d'introduir manualment (Codi 15XXXX).** 

#### **Número crèdits assignatura destinació**

**150601 Número d'ordre d'assignatura amb el mateix nombre de crèdits**  $\overline{a}$ **Números fixes**

#### **Exemples de codificació:**

- Assignatura amb 1 crèdit: 1501xx
- Assignatura amb 2 crèdits: 1502xx
- Assignatura amb 3 crèdits: 1503xx
- Assignatura amb 4 crèdits: 1504xx
- Assignatura amb 5 crèdits: 1505xx
- Assignatura amb 6 crèdits: 1506xx
- Assignatura amb 7 crèdits: 1507xx
- Assignatura amb 8 crèdits: 1508xx
- Assignatura amb 9 crèdits: 1509xx
- Assignatura amb 10 crèdits: 1510xx
- Assignatura amb 11 crèdits: 1511xx

Si s'han d'introduir 2 assignatures amb el mateix nombre de crèdits, s'hauria d'indicar de la següent manera:

- 1506**01**
- 1506**02**

Ambdues assignatures tenen 6 crèdits, però com que són diferents s'haurà de diferenciar amb els últims 2 dígits del codi.

#### **OBSERVACIONS:**

Els codis de les assignatures del quadre de la dreta (codi 15XXXX) no accepten decimals. Per tant s'aplicaria els codis que s'indiquen en aquest quadre:

Si el decimal va de 0,1 a 0,5 es considerarà el valor inferior. Si el decimal va de 0,6 a 0,9 es considerarà el valor superior. Exemple: Número de crèdits ECTS 5,5 – Codi: 150501 Número de crèdits ECTS – 5,8 – Codi 150601

## **Donar d'alta l'assignatura al requadre de la DRETA**:

A la part inferior del requadre, hi ha un link:

*" Si no trobes alguna assignatura optativa, o vols canviar el caràcter d'optatiu a lliure elecció d'alguna assignatura fes click aquí per inserir-la a la llista"*

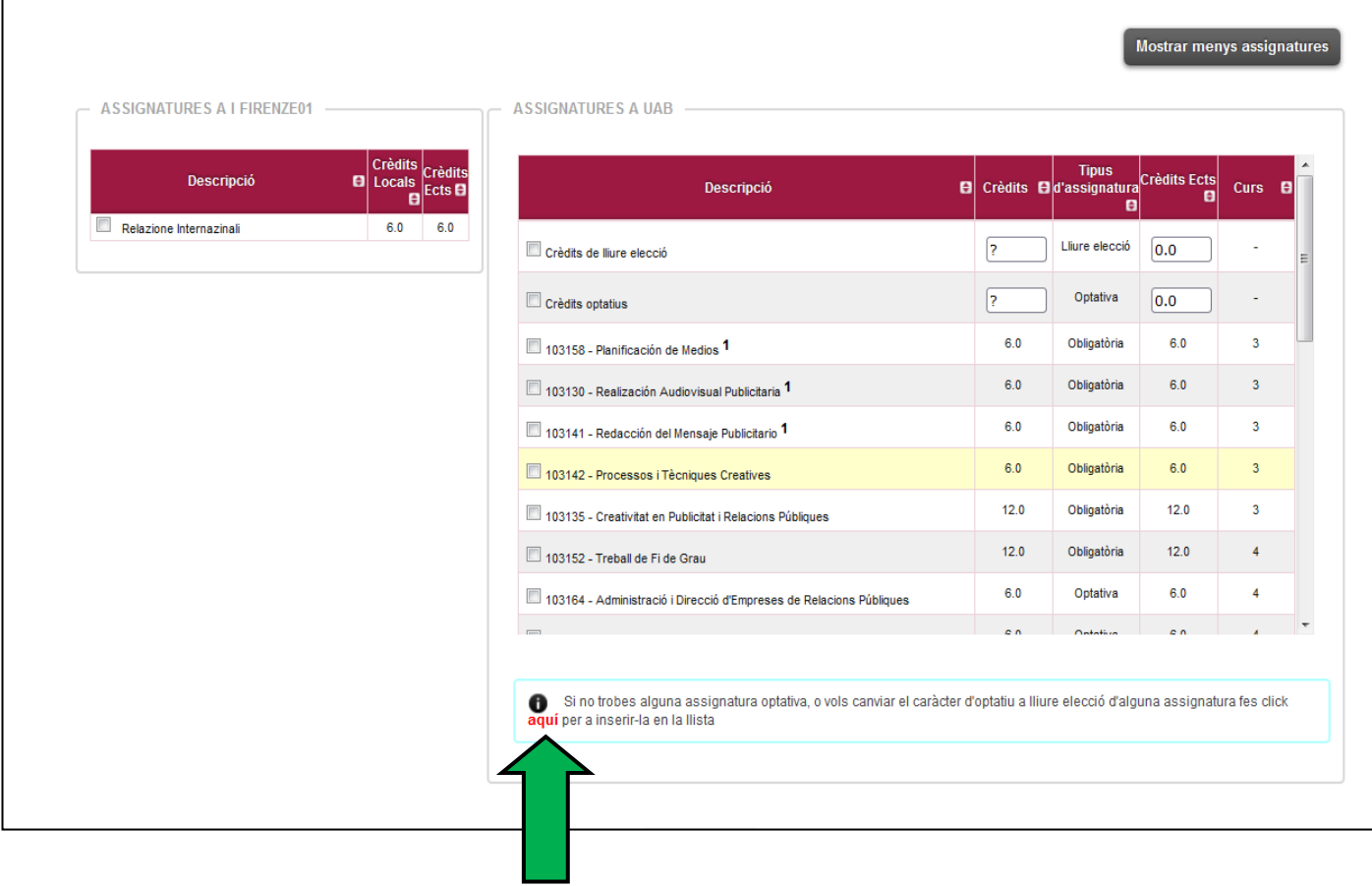

**En la següent pantalla ens demana el codi de l'assignatura:**

**Segons l'exemple que hem posat, l'estudiant vol reconèixer com a crèdits optatius l'assignatura "Relazioni Internazionale" de 6 crèdits ECTS.**

**Per tant, introduirem el codi següent:**

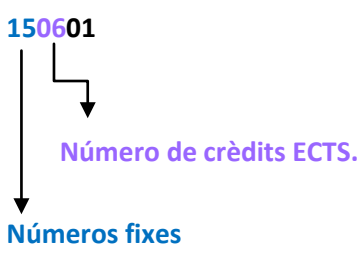

# **Clicar "Cercar"**

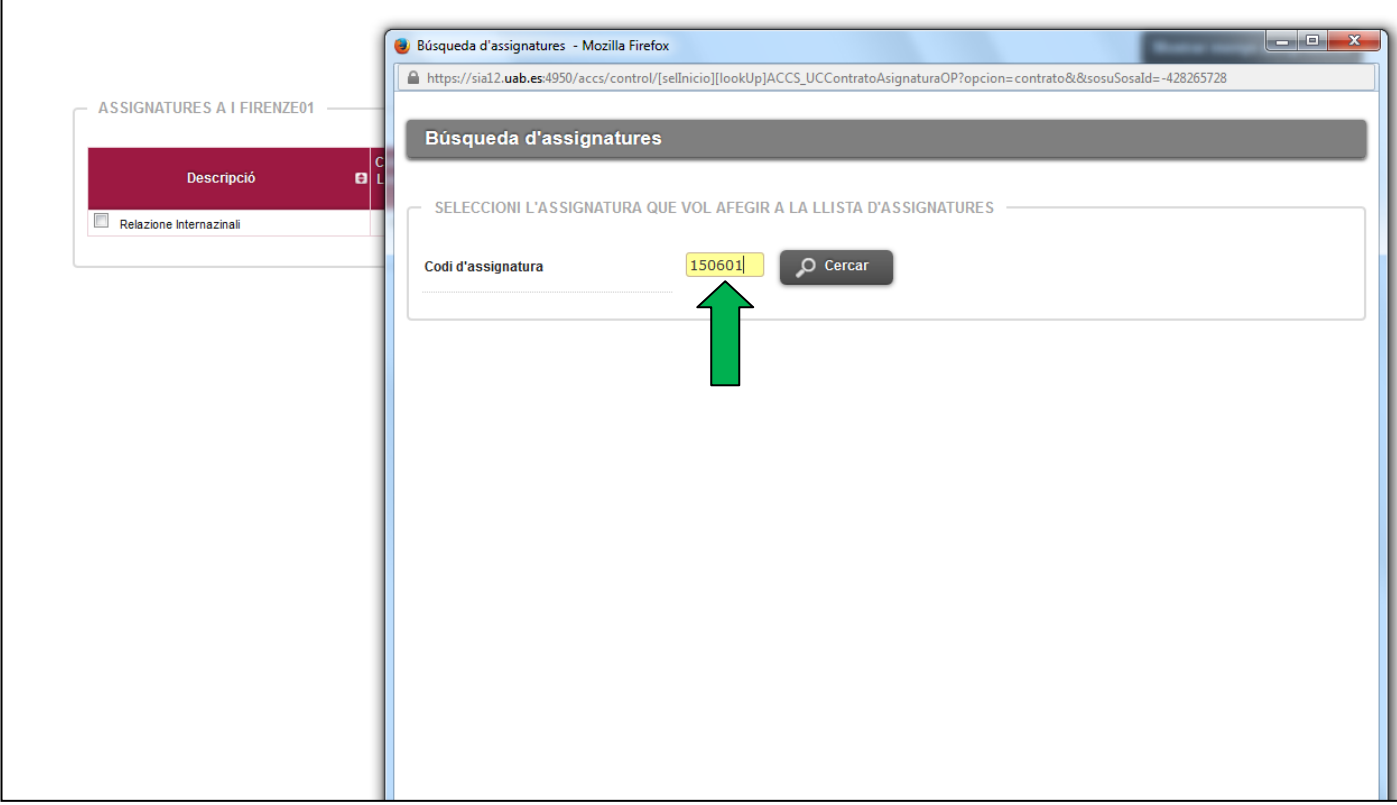

**En la següent pantalla, s'ha d'introduir la denominació de l'assignatura de la universitat de destinació.**

**Després, haurem de clicar a "INSERIR ASSIGNATURA EN LA LLISTA"**

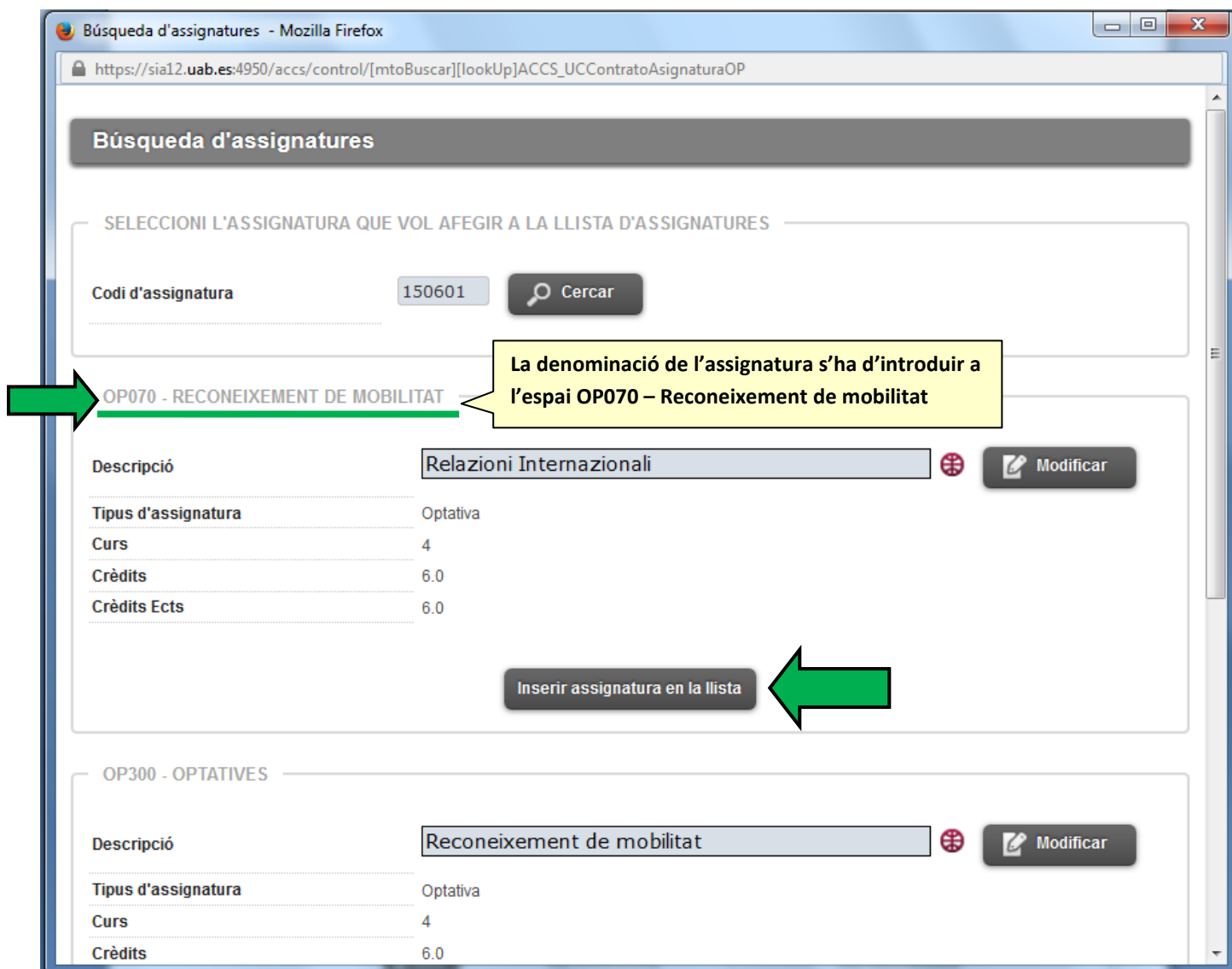

**Com es pot veure, l'assignatura s'ha afegit al requadre de la dreta de la pantalla. Ara s'ha de procedir a establir la relació entre l'assignatura del requadre de la esquerra amb la del quadre de la dreta i GRAVAR.**

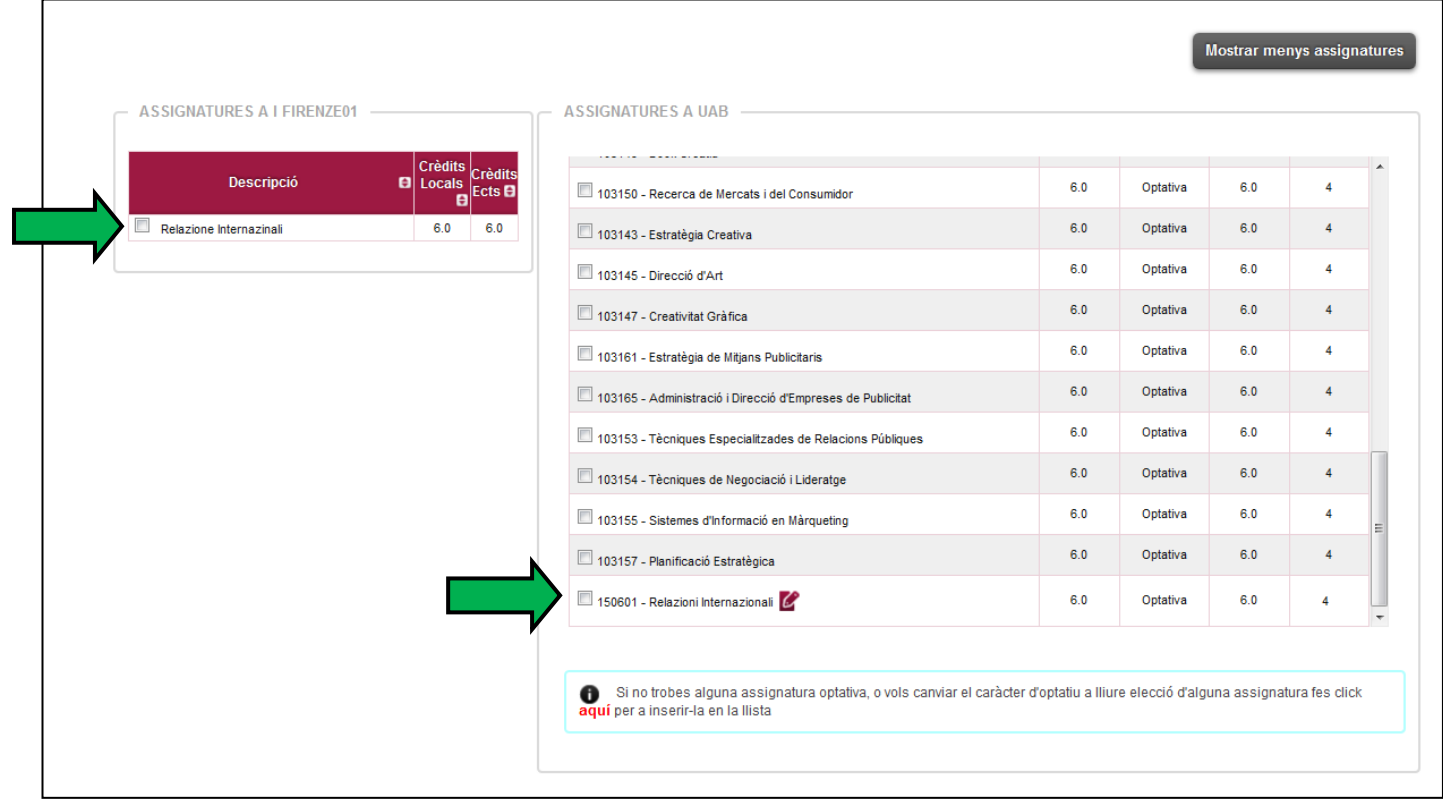

#### **PAS 3: IMPRESSIÓ DE L'ACORD D'ESTUDIS**

#### **S'ha de passar a la següent pantalla "IMPRESSIÓ, ESTAT I ALTRES DADES DE L'ACORD".**

**En aquesta pàgina s'han d'introduir obligatòriament les següents dades:**

- **Nivell del idioma que es compromet l'alumne a tenir abans d'iniciar l'intercanvi: Idioma (anglès, francès…) i nivell (B1, C1…)**
- **Dates previstes d'inici i finalització del intercanvi**
- **Pàgina web on està el catàleg de cursos de la universitat de destinació**

#### **Després s'ha de "GRAVAR".**

**La versió que es guardi aquí quedarà com la primera part de l'acord d'estudis (és a dir, la part d'abans de l'estada).**

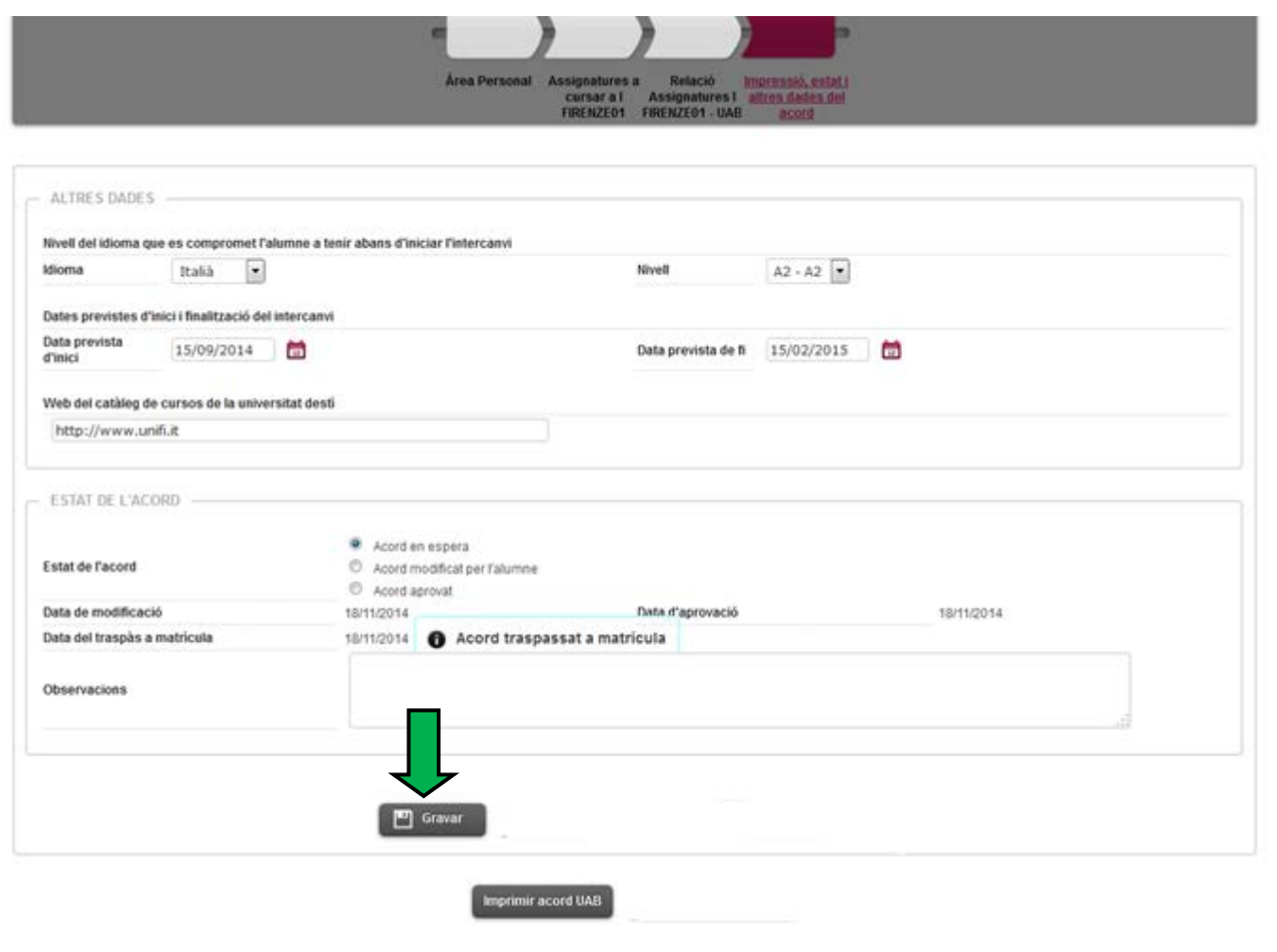

**Hi ha 2 models d'acord d'estudis:**

- **Acord d'estudis de la UAB (en català): On es poden veure les equiparacions/reconeixement de mobilitat de forma detallada.**
- **Learning agreement for studies Erasmus+**

**Per poder generar els documents, hem de clicar primer a:**

• **IMPRIMIR ACORD UAB**

**Un cop l'oficina d'intercanvis o el coordinador/a d'intercanvis hagi aprovat l'acord d'estudis, a l'aplicatiu apareixerà una nova icona:**

• **IMPRIMIR ACORD UNI DESTINACIÓ**

**S'ha de clicar en aquesta per a tenir el Learning Agreement for studies Erasmus+**

#### **EXEMPLE ACORD D'ESTUDIS UAB**

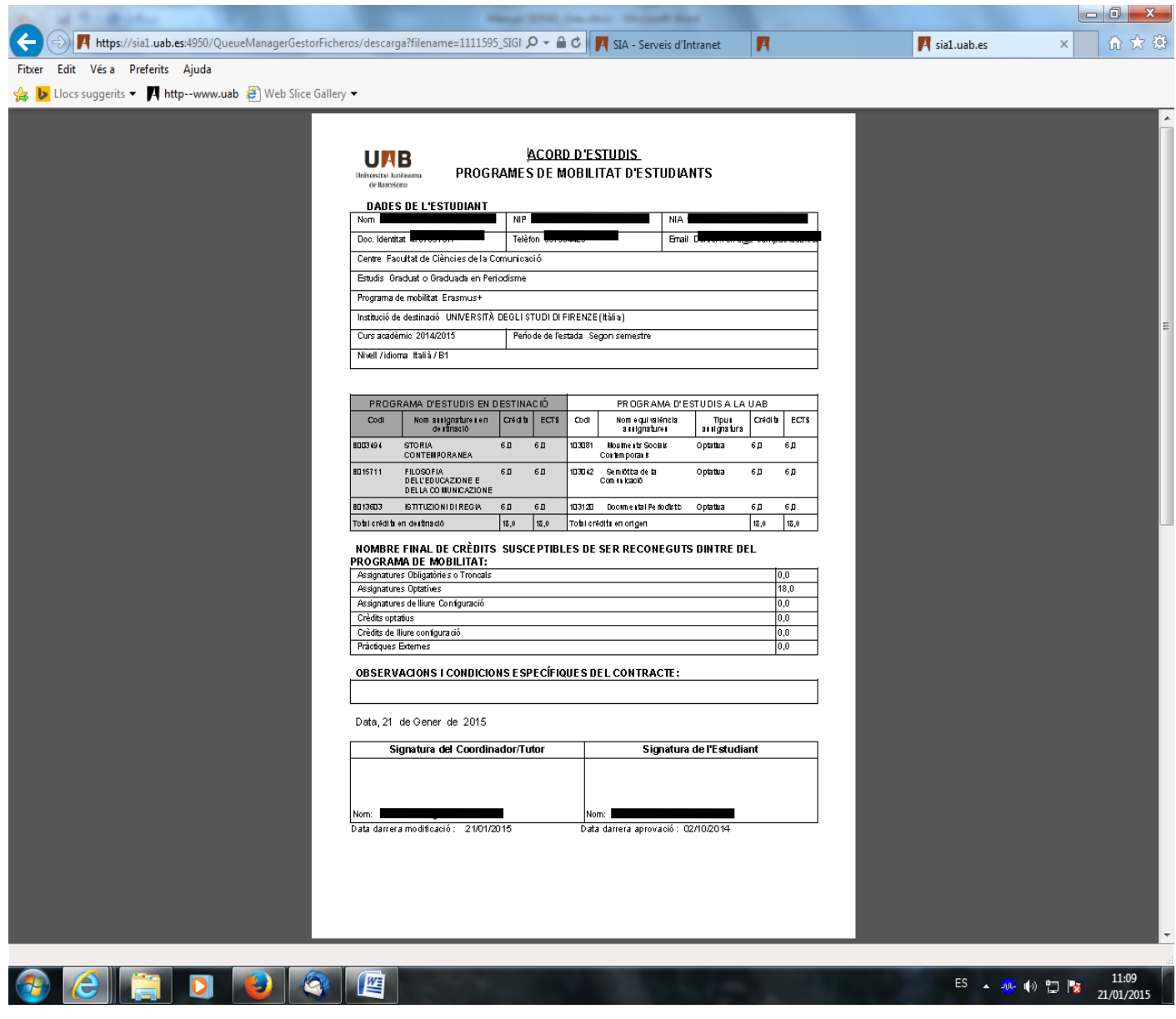

# **LEARNING AGREEMENT FOR STUDIES ERASMUS+**

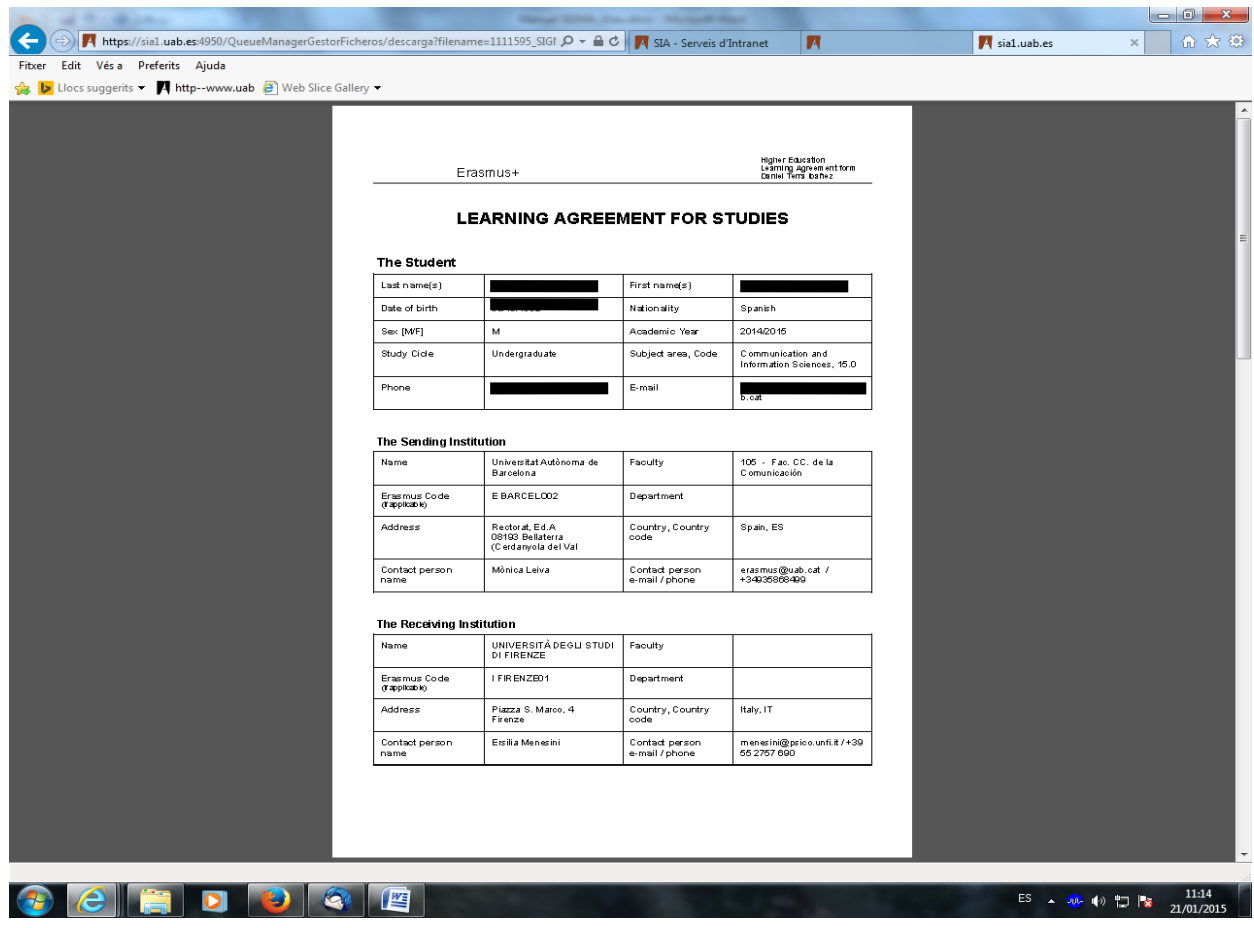

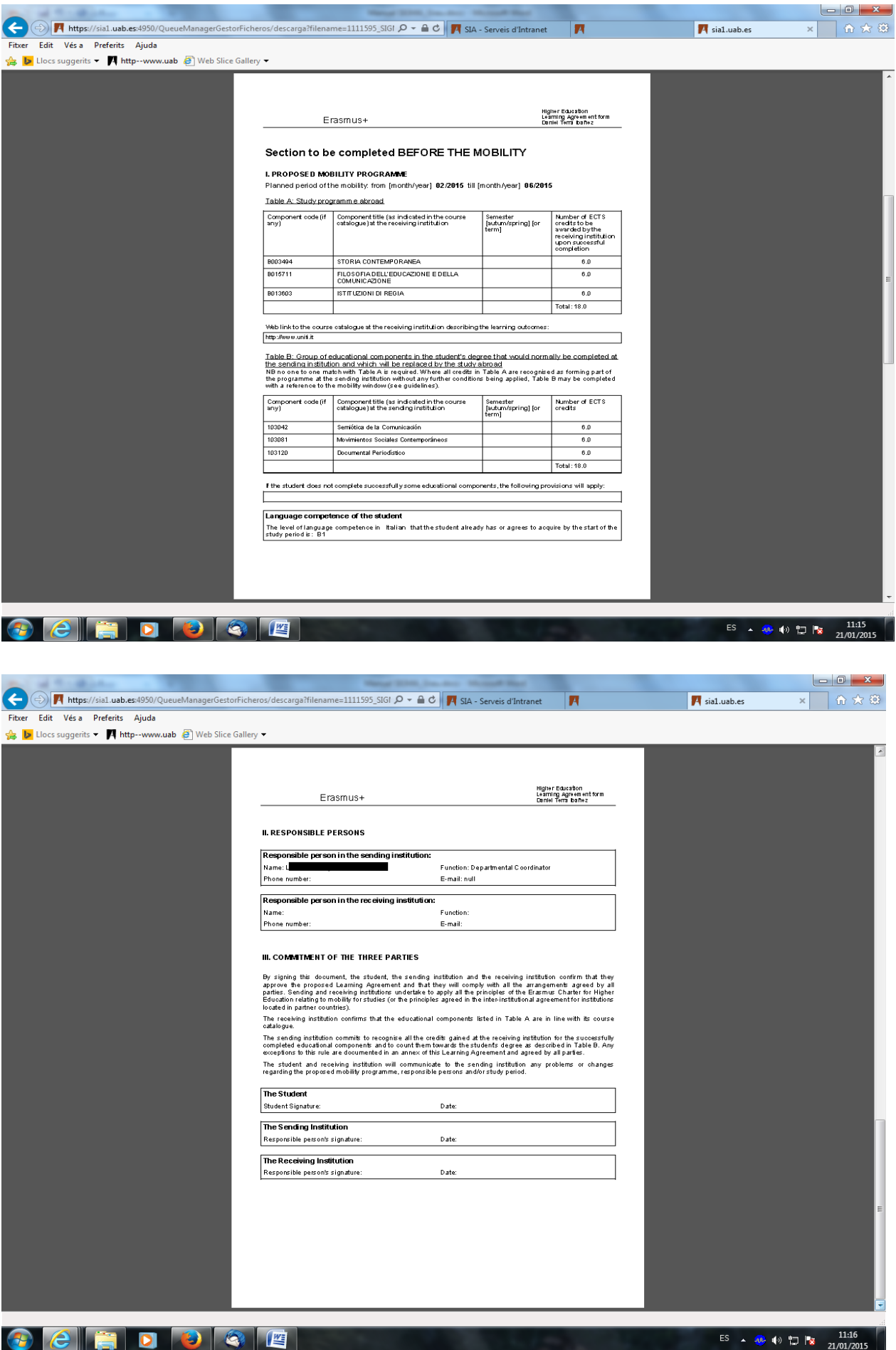

#### **MODIFICACIÓ DE L'ACORD DURANT L'INTERCANVI (ACORD DEFINITIU)**

**Un cop l'alumne s'incorpora a la universitat de destí és quan sap exactament les assignatures que cursarà (perquè en veu el nivell, els horaris...). Si l'alumne no ha de fer cap canvi, el contracte d'estudis provisional que va introduir al SIA es converteix en definitiu. En canvi, si l'alumne hi ha de fer canvis perquè no pot cursar alguna o totes les assignatures a la universitat de destí, hi haurà d'introduir els canvis. Per fer-ho, s'ha d'entrar al SIA[\(http://sia.uab.es](http://sia.uab.es/) >Enllaç: Sol·licituds i consulta d'intercanvi OUT).**

#### **PAS 1: ASSIGNATURES A CURSAR A LA UNIVERSITAT DE DESTINACIÓ**

**En aquesta pantalla s'han d'introduir les noves assignatures de la universitat de destí que s'hagin d'equiparar amb assignatures de la UAB.**

**Observacions:**

- **Casella Codi Assignatura: Si no tens aquest codi pots deixar la casella en blanc.**
- **Casella Període d'estada: Indicar el període de l'estada d'intercanvi.**
- **Casella Crèdits locals = Els crèdits de la universitat de destinació (si la universitat de destí treballa amb ECTS, s'han de posar els ECTS; en canvi, si fan servir qualsevol altre sistema, indicar els crèdits corresponents segons el seu sistema).**
- **Casella Crèdits ECTS = El nombre de crèdits ECTS de l'assignatura.**
- **Cada vegada que donis d'alta una assignatura, s'ha de GRAVAR.**

#### **PAS 2: RELACIÓ ASSIGNATURES DE LA UNIVERSITAT DE DESTINACIÓ AMB LES ASSIGNATURES DE LA UAB**

Abans de fer noves equiparacions, s'hauran de desfer les ja existents que siguin incorrectes. Per fer-ho, simplement s'ha de clicar sobre l'icona  $\mathbf{X}$  Esborrar que hi ha al costat de cada equiparació.

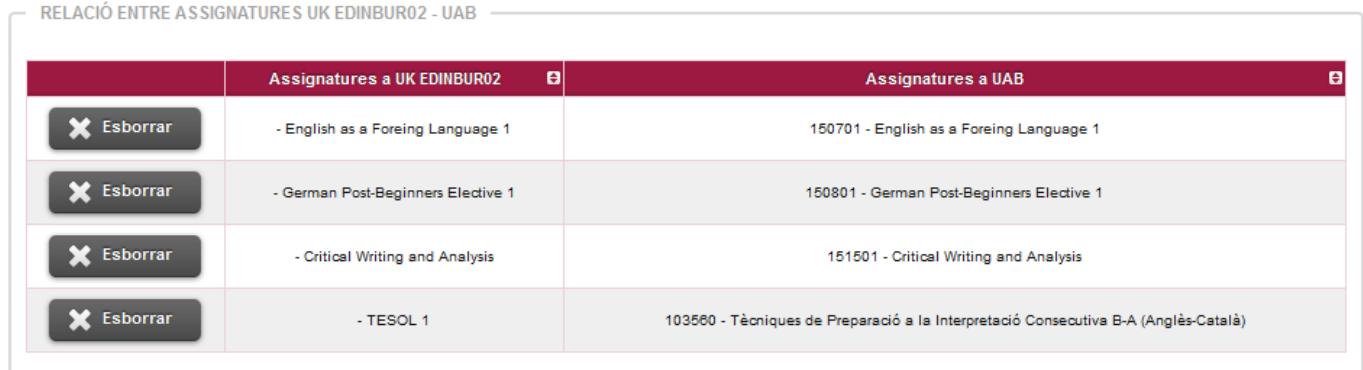

Cal tenir en compte que, un cop esborreu una equiparació i n'establiu una altra, haureu d'indicar-ne el motiu. Hi ha motius predeterminats com són "L'assignatura seleccionada anteriorment no està disponible a la universitat de destinació", "L'idioma de l'assignatura és diferent a l'especificat anteriorment en el catàleg de cursos" o "conflicte horari". Si el motiu no és cap d'aquests, s'ha de clicar sobre "Altres (especificar)" i escriure el motiu.

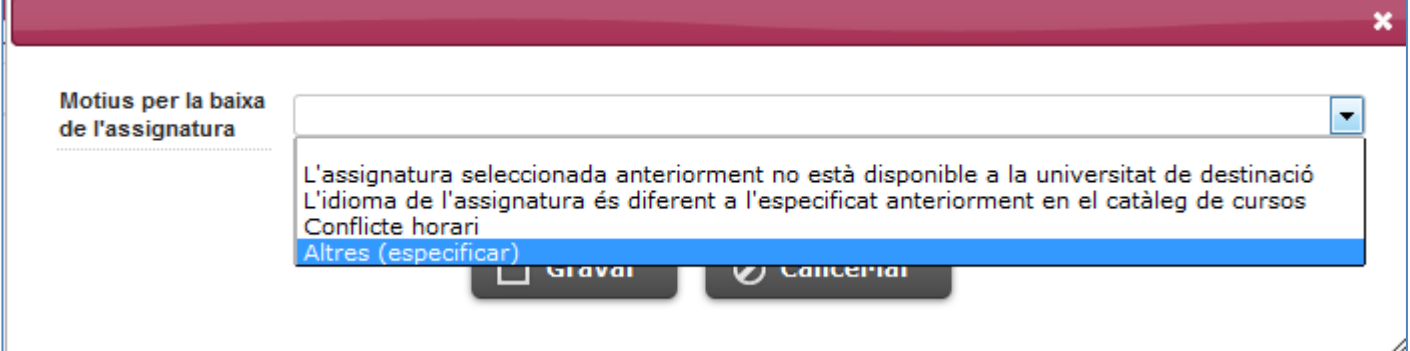

A continuació, s'hauran de seleccionar les assignatures que es vulguin equiparar (seleccionar tant l'assignatura de la universitat de destí que es vol equiparar a la columna de l'esquerra com l'assignatura de la UAB de la columna de la dreta. Cal recordar que **en establir les equiparacions d'assignatures hi ha d'haver una semblança tant el contingut de les assignatures com la càrrega lectiva (número de crèdits).** 

Abans de gravar l'equiparació, s'ha d'introduir el motiu de l'alta de l'assignatura. Hi ha dos motius predeterminats: "Substitueix a una assignatura eliminada" i "Ampliació del període de mobilitat". Si cap dels motius és el correcte, hi ha la possibilitat d'escriure el motiu a l'opció " Altres (especificar)".

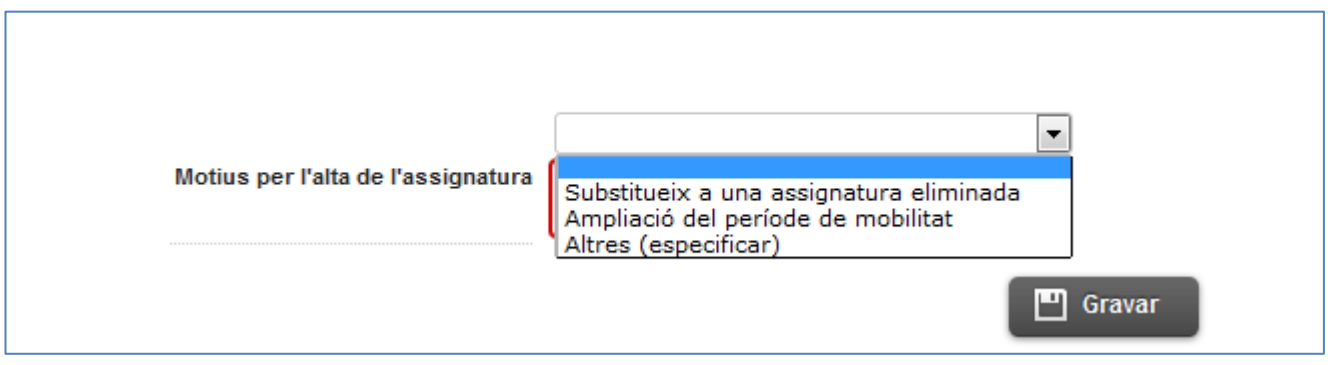

Finalment s'haurà de clicar sobre **GRAVAR.** 

El mateix procediment s'haurà de fer per cadascuna de les equiparacions que s'hagi de refer.

#### **PAS 3: IMPRESSIÓ DE L'ACORD D'ESTUDIS**

**S'ha de passar a la següent pantalla "IMPRESSIÓ, ESTAT I ALTRES DADES DE L'ACORD".**

**En aquesta pàgina ja no s'haurà de tornar a introduir les dades referents a "Nivell del idioma que es compromet l'alumne a tenir abans d'iniciar l'intercanvi" i "Dates previstes d'inici i finalització del intercanvi".**

**Després s'ha de clicar sobre "GRAVAR".** 

**Finalment, heu d'imprimir els dos documents que l'aplicatiu us genera:**

- **IMPRIMIR ACORD UAB**
- **IMPRIMIR ACORD UNI DESTINACIÓ**